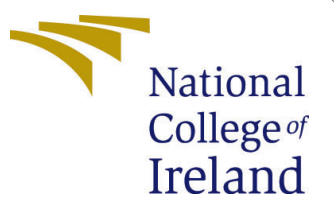

# Configuration Manual

MSc Research Project Data Analytics

Karan veer Singh Student ID: x20146248

School of Computing National College of Ireland

Supervisor: Aaloka Anant

#### National College of Ireland Project Submission Sheet School of Computing

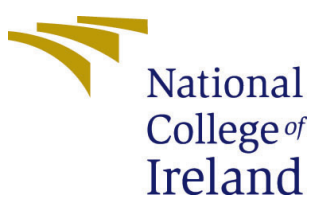

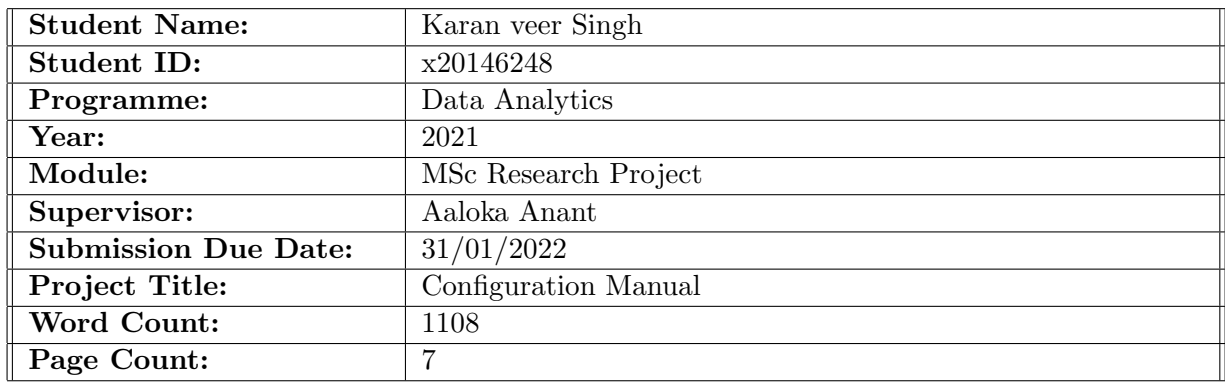

I hereby certify that the information contained in this (my submission) is information pertaining to research I conducted for this project. All information other than my own contribution will be fully referenced and listed in the relevant bibliography section at the rear of the project.

ALL internet material must be referenced in the bibliography section. Students are required to use the Referencing Standard specified in the report template. To use other author's written or electronic work is illegal (plagiarism) and may result in disciplinary action.

I agree to an electronic copy of my thesis being made publicly available on TRAP the National College of Ireland's Institutional Repository for consultation.

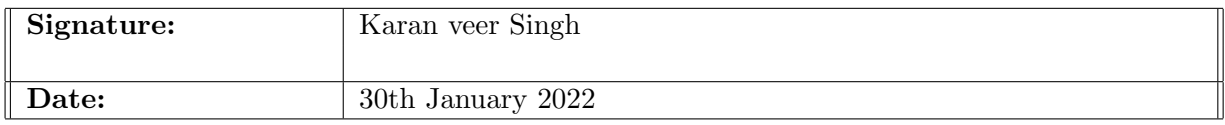

#### PLEASE READ THE FOLLOWING INSTRUCTIONS AND CHECKLIST:

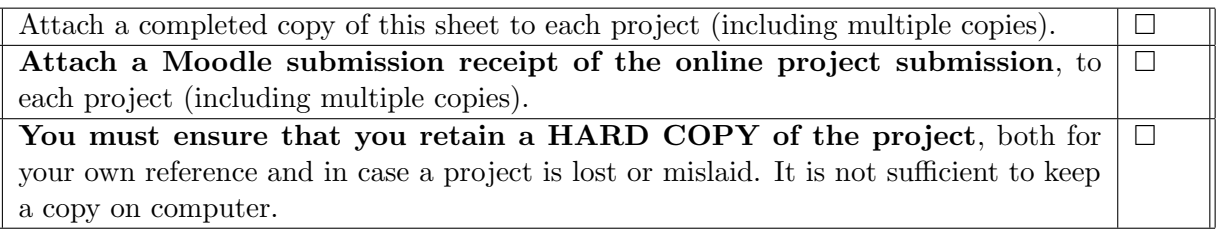

Assignments that are submitted to the Programme Coordinator office must be placed into the assignment box located outside the office.

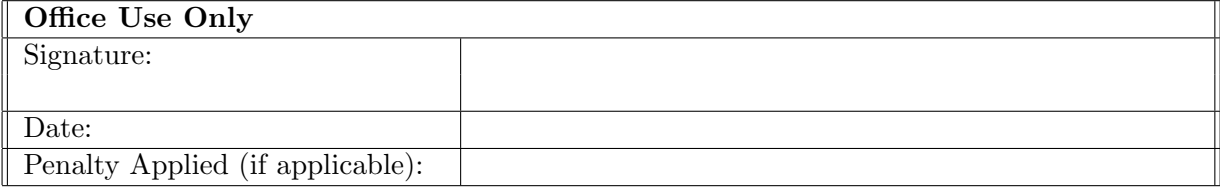

## Configuration Manual

Karan veer Singh x20146248

### 1 Introduction

This configuration manual explains the hardware and the software used in project to identify the social distancing from Video Surveillance Cameras using Deep Learning Architectures. The steps mentioned in this manual can be followed to reproduce the results and build a Social Distancing Monitoring model.

## 2 System Specification

In this section we will discuss Hardware and Software specifications that are used while implementing this project

#### 2.1 Hardware Requirement

The system specification of the system in which all the experiments are implemented are discussed below:

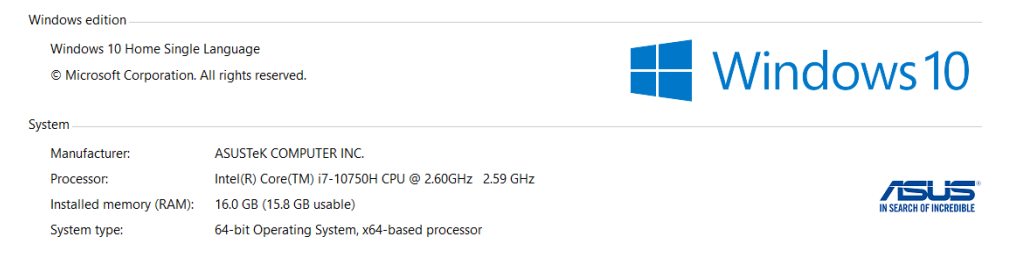

Figure 1: System Specification

- Processor: Intel Core i7.
- System Memory: 1TB Hard disk
- RAM: 16GB

#### 2.2 Software Requirement

- Windows Edition Windows 10 Enterprise.
- Scripting Language: Python 3.9.9

**Command Prompt** 

Microsoft Windows [Version 10.0.19042.1348] (c) Microsoft Corporation. All rights reserved. C:\Users\Asus>python -V Python 3.9.9

Figure 2: System Specification

- RAM: 16GB
- Cloud Storage: Google Drive
- Libraries: TensorFlow, Matplotlib, OpenCV, Numpy, Keras.

## 3 Implementation of social distancing monitoring tool

The main task of person detection with bounding boxes has been achieved using YOLOv3 model along with 2 other algorithm plot.py and utills.py and finally importing these two algorithum to main main.ipynb.

Step 1 is to install important libraries before executing main.ipynb [opencv](#page-8-1) [\(2021\)](#page-8-1)

| C:\Users\Asus>python -m pip install opencv-python                    |
|----------------------------------------------------------------------|
| Collecting opency-python                                             |
| Downloading opency python-4.5.4.60-cp39-cp39-win amd64.whl (35.1 MB) |
| 35.1 MB 435 kB/s                                                     |
| $Collecting$ numpy>=1.19.3                                           |
| Downloading numpy-1.21.4-cp39-cp39-win amd64.whl (14.0 MB)           |
| 14.0 MB 6.4 MB/s                                                     |
| Installing collected packages: numpy, opencv-python                  |
| Successfully installed numpy-1.21.4 opencv-python-4.5.4.60           |

Figure 3: Library's installation step 1

Step 2 is to import required libraries and 2 other algorithm plot.py and utills.py in main.ipynb.

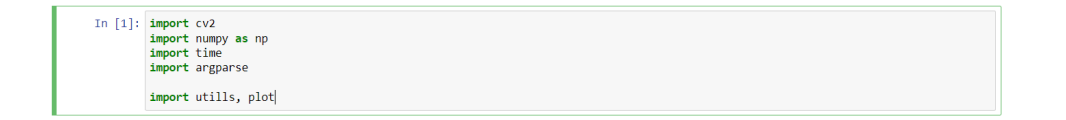

Figure 4: Import required libraries and 2 other algorithm

Step 3 is to run cell 2 having default configuration for confidence, threshold and cell 3 having function to get mouse point.

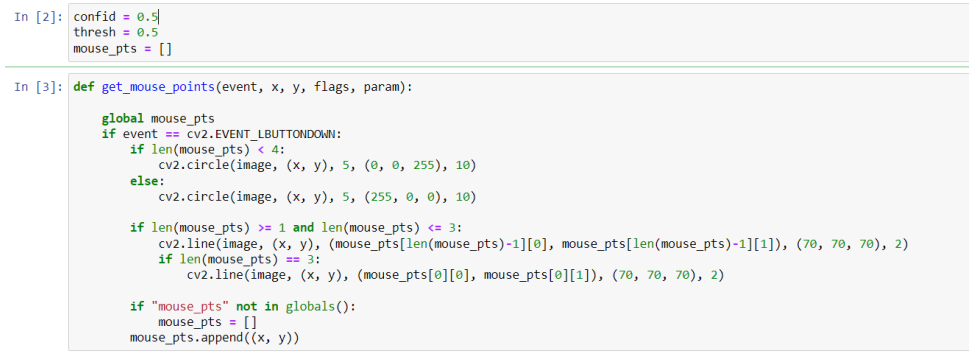

Figure 5: Default values

Step 4, Defining calculate social distancing function and giving Yolo model Path and sample video path.

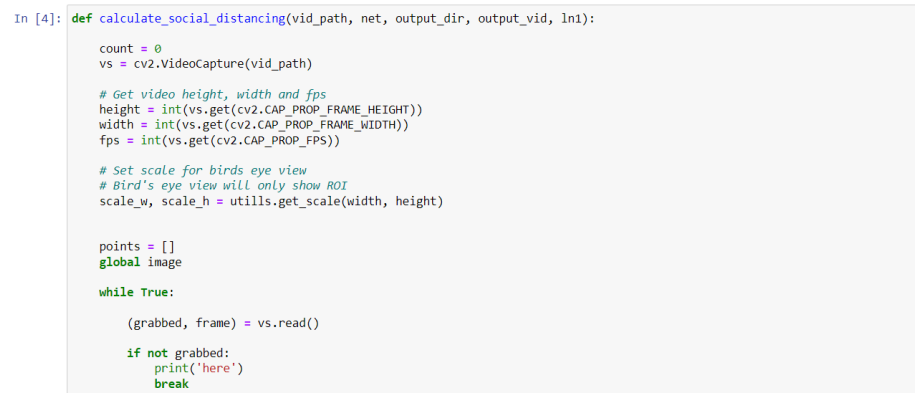

Figure 6: calculate social distancing function

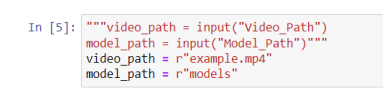

Figure 7: Yolo model Path and sample video path

Final step is run last cell of main.ipynb to run complete framework and generate bounding box around sample video.

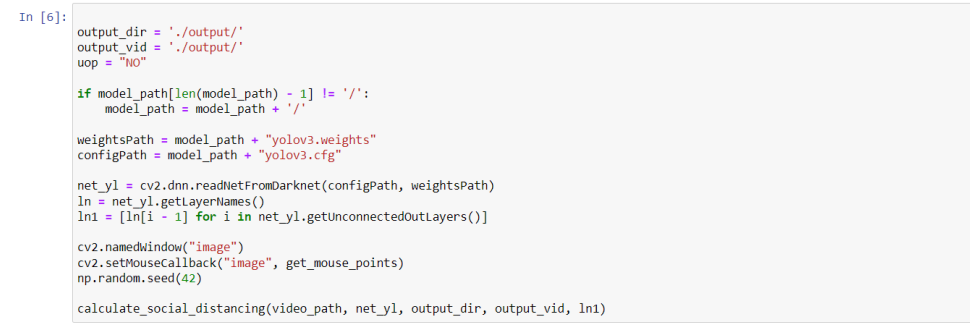

Figure 8: Complete framework

After completing this step, a window will appear as shown in fig 9, where mouse points must be picked to convert the frame into a Bird's-eye view, and distance between individual bounding boxes must be determined using Euclidean Distance as shown in fig 10.

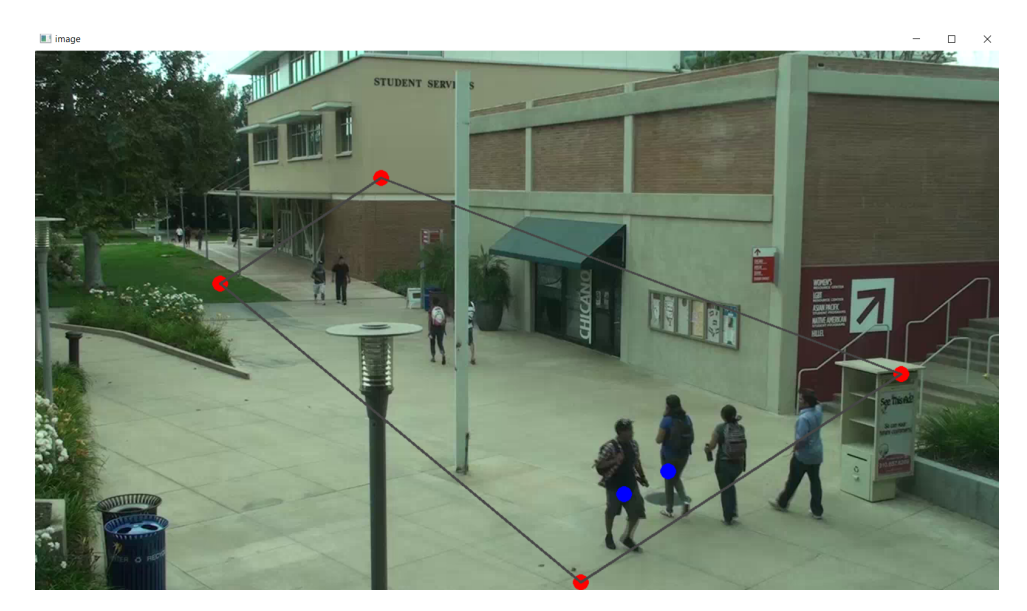

Figure 9: Mouse points selection to convert the frame into Bird-eye view

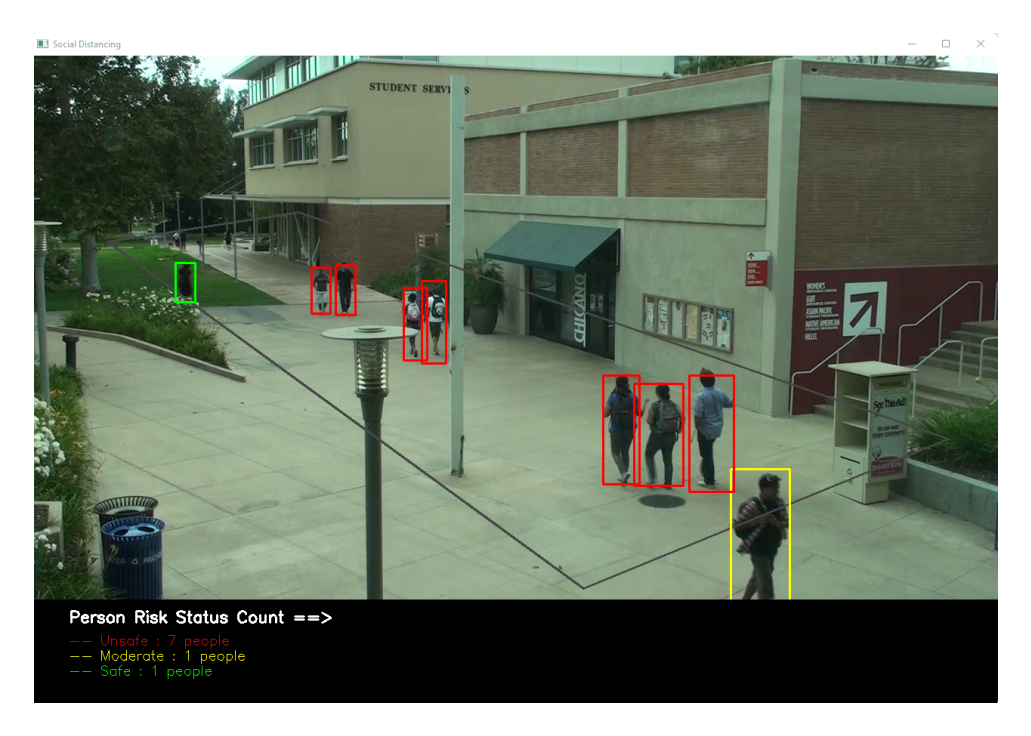

Figure 10: Final output calculated using Euclidean Distance

## 4 Results and evaluation recreation using tensorboard

In this paper, we used three different object detection methods to identify the person class. A performance analysis of each algorithm was carried out to understand the best model.

Step 1 install important libraries tenserflow *[tensorflow](#page-8-2)* [\(2021\)](#page-8-2)

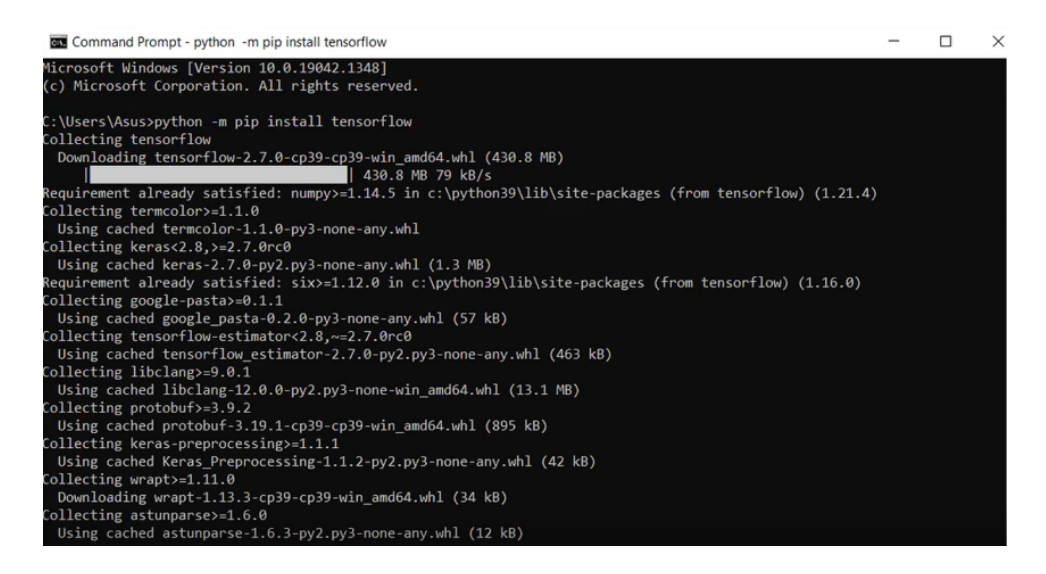

Figure 11: Tenserflow libraries installation

Step 2 changing current directory to directory containing trained models file as shown in fig 12.

| <b>Command Prompt</b>                                                                          | $ \Box$ $\times$ |  |
|------------------------------------------------------------------------------------------------|------------------|--|
| Microsoft Windows [Version 10.0.19042.1348]<br>(c) Microsoft Corporation. All rights reserved. |                  |  |
| C:\Users\Asus>cd Desktop\Thesis\3 Trained model pipline\my faster rcnn resnet50 v1             |                  |  |

Figure 12: Changing current directory to directory containing trained models filel

Step 3 Ruining tensorboard command to show the output of selected model as shown in figure 13

tensorboard -logdir=my\_faster\_rcnn\_resnet50\_v1

| command Prompt - tensorboard --logdir=my faster rcnn resnet50 v1                                                                                                    | П | $\times$ |
|----------------------------------------------------------------------------------------------------|---|----------|
| C:\Users\Asus\Desktop\Thesis\3 Trained model pipline>tensorboard --logdir=my faster rcnn resnet50 v1<br>2021-12-15 06:48:50.763141: W tensorflow/stream executor/platform/default/dso_loader.cc:64] Could not load dynamic libra<br>ry 'cudart64 110.dll'; dlerror: cudart64 110.dll not found |   |          |
| 2021-12-15 06:48:50.763308: I tensorflow/stream_executor/cuda/cudart_stub.cc:29] Ignore above cudart dlerror if you do n<br>ot have a GPU set up on your machine.                                                                                                    |   |          |
| 2021-12-15 06:48:52.870094: W tensorflow/stream executor/platform/default/dso loader.cc:64] Could not load dynamic libra<br>ry 'cudart64 110.dll'; dlerror: cudart64 110.dll not found                                                                                                    |   |          |
| 2021-12-15 06:48:52.871192: W tensorflow/stream_executor/platform/default/dso_loader.cc:64] Could not load dynamic libra<br>ry 'cublas64_11.dll'; dlerror: cublas64_11.dll not found                                                                                                    |   |          |
| 2021-12-15 06:48:52.874246: W tensorflow/stream_executor/platform/default/dso_loader.cc:64] Could not load dynamic libra<br>ry 'cublasLt64 11.dll'; dlerror: cublasLt64 11.dll not found                                                                                                    |   |          |
| 2021-12-15 06:48:52.875072: W tensorflow/stream executor/platform/default/dso loader.cc:64] Could not load dynamic libra<br>ry 'cufft64 10.dll'; dlerror: cufft64 10.dll not found                                                                                                    |   |          |
| 2021-12-15 06:48:52.876088: W tensorflow/stream_executor/platform/default/dso_loader.cc:64] Could not load dynamic libra<br>ry 'curand64 10.dll'; dlerror: curand64 10.dll not found                                                                                                    |   |          |
| 2021-12-15 06:48:52.876953: W tensorflow/stream executor/platform/default/dso loader.cc:64] Could not load dynamic libra<br>ry 'cusolver64 11.dll'; dlerror: cusolver64 11.dll not found                                                                                                    |   |          |
| 2021-12-15 06:48:52.877812: W tensorflow/stream executor/platform/default/dso loader.cc:64] Could not load dynamic libra<br>ry 'cusparse64 11.dll'; dlerror: cusparse64 11.dll not found                                                                                                    |   |          |
| 2021-12-15 06:48:52.878713: W tensorflow/stream_executor/platform/default/dso_loader.cc:64] Could not load dynamic libra<br>ry 'cudnn64 8.dll'; dlerror: cudnn64 8.dll not found                                                                                                    |   |          |
| 2021-12-15 06:48:52.878794: W tensorflow/core/common_runtime/gpu/gpu_device.cc:1850] Cannot dlopen some GPU libraries. P<br>lease make sure the missing libraries mentioned above are installed properly if you would like to use GPU. Follow the gu                                           |   |          |
| ide at https://www.tensorflow.org/install/gpu for how to download and setup the required libraries for your platform.                                                                                                    |   |          |
| Skipping registering GPU devices<br>Serving TensorBoard on localhost; to expose to the network, use a proxy or pass --bind_all<br>TensorBoard 2.7.0 at http://localhost:6006/ (Press CTRL+C to quit)                                                                                           |   |          |
|                                                                                                    |   |          |

Figure 13: Tensorboard command to get  $\text{total}/\text{loss}$ 

Step 4 Opening http://localhost:6006/ to get the total tensorboard output

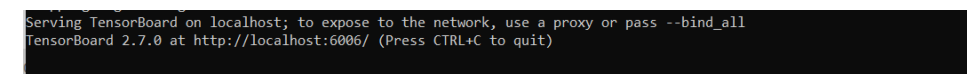

Figure 14: output link

Loss is a statistic that must be calculated in order to assess the model's effectiveness. In terms of performance, the model with the lowest Total loss is regarded the best. The mAP score, training duration, and FPS were observed and graphically depicted during the model training.

<span id="page-8-0"></span>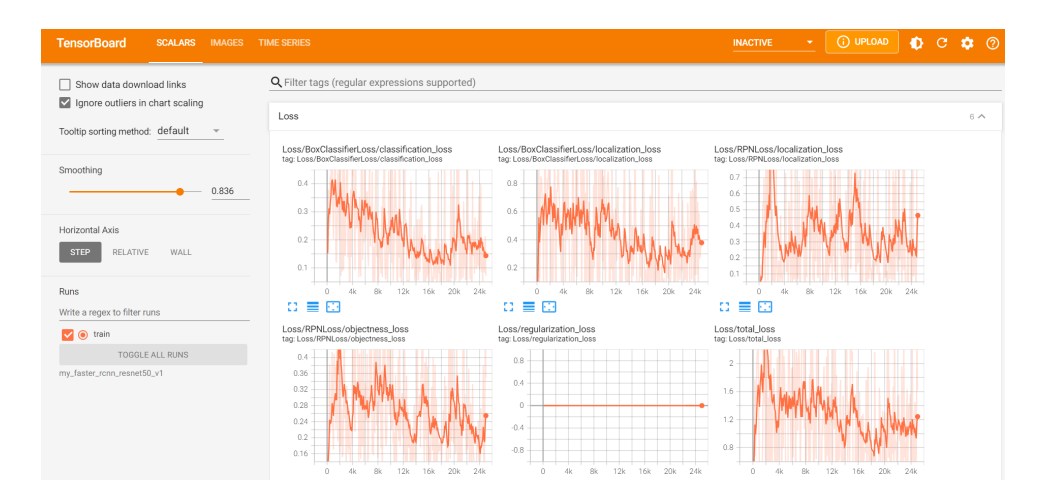

Figure 15: Tensorboard output

## 5 Other Software Used

For the thesis's documentation, we used the overleaf. Figure 16 shows how Overleaf can be used for documentation.[overleaf](#page-8-3) [\(2021\)](#page-8-3).

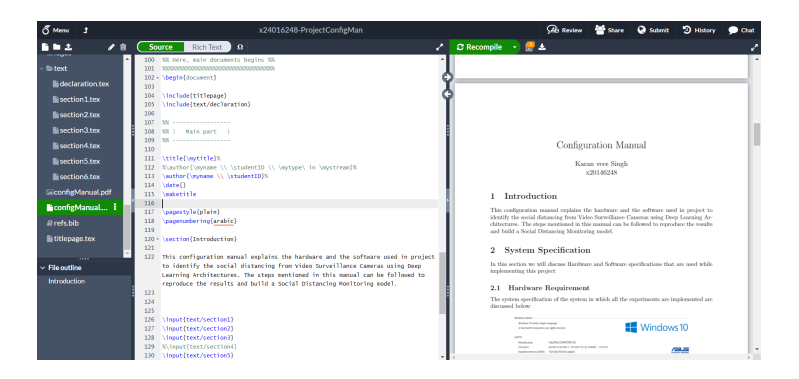

Figure 16: Overleaf

## References

- <span id="page-8-1"></span>opencv (2021). [Online; accessed 9. Dec. 2021]. URL: https://pypi.org/project/opencv-python/
- <span id="page-8-3"></span>overleaf (2021). [Online; accessed 9. Dec. 2021]. URL: https://www.overleaf.com/project

<span id="page-8-2"></span>tensorflow (2021). [Online; accessed 10. Dec. 2021]. URL: https://www.tensorflow.org/